# **РУКОВОДСТВО ПОЛЬЗОВАТЕЛЯ ПОДСИСТЕМЫ РЕГИОНАЛЬНОГО ФРАГМЕНТА ЕДИНОЙ ГОСУДАРСТВЕННОЙ ИНФОРМАЦИОННОЙ СИСТЕМЫ В СФЕРЕ ЗДРАВООХРАНЕНИЯ «УПРАВЛЕНИЕ ОЧЕРЕДЯМИ НА ОКАЗАНИЕ МЕДИЦИНСКОЙ ПОМОЩИ»**

на 17 листах

Санкт-Петербург 2016

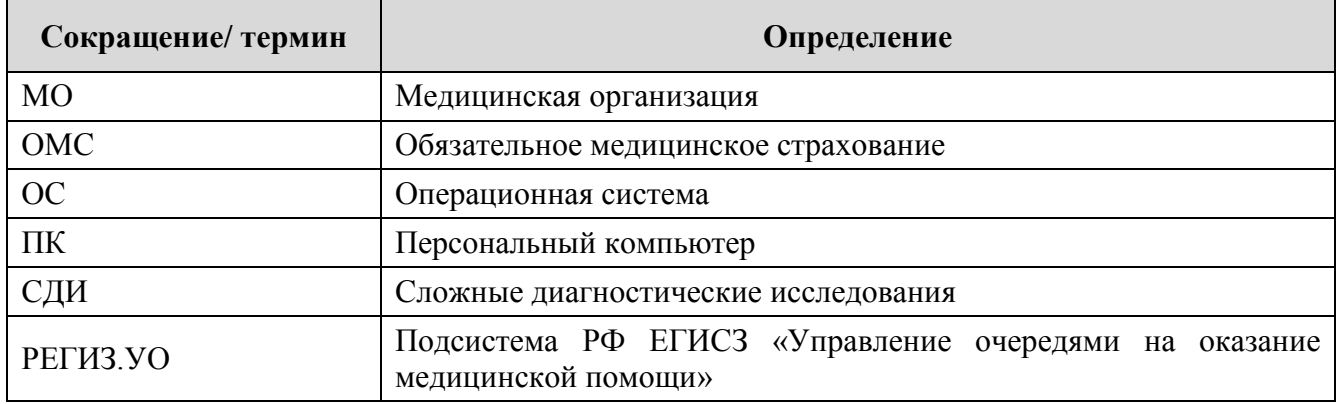

# **ПЕРЕЧЕНЬ СОКРАЩЕНИЙ И ОПРЕДЕЛЕНИЙ**

# **СОДЕРЖАНИЕ**

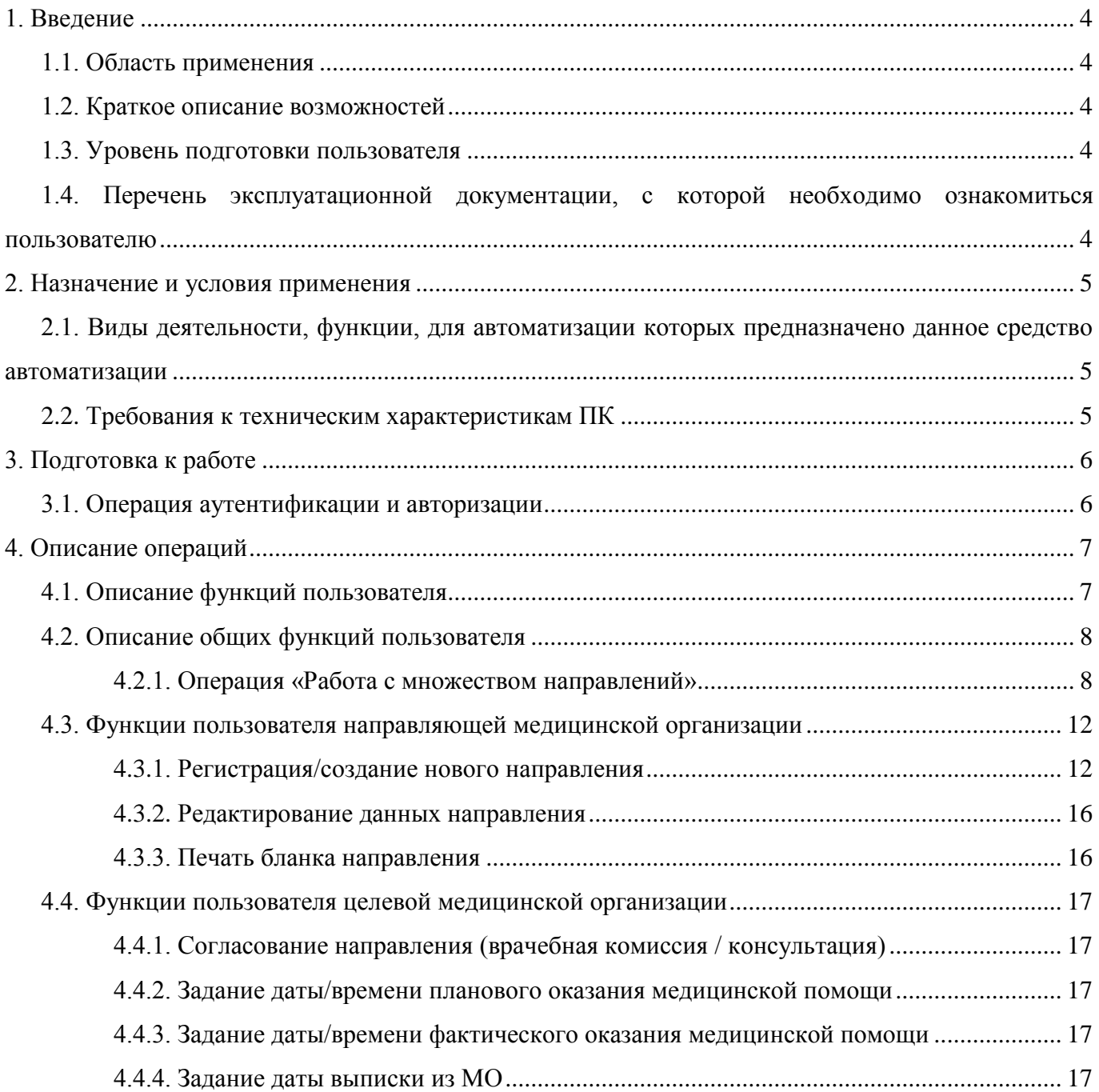

#### **1. ВВЕДЕНИЕ**

#### **1.1. Область применения**

<span id="page-3-1"></span><span id="page-3-0"></span>Подсистема регионального фрагмента единой государственной информационной системы в сфере здравоохранения Санкт-Петербурга «Управление очередями на оказание медицинской помощи» (РЕГИЗ.УО) предназначена для автоматизации процессов управления очередями пациентов, направленных на плановую госпитализацию/ консультацию/ исследование.

Областью применения РЕГИЗ.УО является:

- процессы работы в медицинских организациях (МО), направляющих пациентов на плановую госпитализацию, консультацию, обследования по направлениям;
- процессы работы в МО, оказывающих медицинские услуги плановой госпитализации, консультации, обследования по направлениям.

#### **1.2. Краткое описание возможностей**

<span id="page-3-2"></span>Настоящее Руководство предназначено для специалистов МО, участвующих в процессах обеспечения реализации прав граждан на получение плановой специализированной медицинской помощи (далее – Пользователь), в том числе:

- врачей (терапевтов, специалистов, врачей общей практики и т.д.);
- администраторов регистратур и приемных отделений;
- сотрудников службы статистики;
- среднего медицинского персонала;
- организаторов здравоохранения.

Клиентское приложение РЕГИЗ.УО автоматизирует функции работы с направлениями пациентов на плановую госпитализацию/ консультацию/ исследование как со стороны МО, направляющих пациентов, так и со стороны МО, оказывающих специализированную медицинскую помощь по направлениям на плановую госпитализацию/ консультацию/ исследование (далее –Целевая МО).

#### **1.3. Уровень подготовки пользователя**

<span id="page-3-3"></span>Пользователи РЕГИЗ.УО должны иметь опыт работы с персональным компьютером (ПК) на базе операционной системы Microsoft Windows на уровне уверенного пользователя и свободно осуществлять базовые операции.

# <span id="page-3-4"></span>**1.4. Перечень эксплуатационной документации, с которой необходимо ознакомиться пользователю**

Перед началом работы необходимо ознакомиться с настоящим Руководством.

#### **2. НАЗНАЧЕНИЕ И УСЛОВИЯ ПРИМЕНЕНИЯ**

<span id="page-4-1"></span><span id="page-4-0"></span>**2.1. Виды деятельности, функции, для автоматизации которых предназначено данное средство автоматизации**

РЕГИЗ.УО предназначена для автоматизации процесса управления очередями пациентов, направленных для получения плановой специализированной медицинской помощи по направлениям.

РЕГИЗ.УО позволяет решить следующие задачи:

1) учет направлений пациентов на оказание медицинских услуг по типу направления/очереди (на госпитализацию, на консультацию, на диагностическое обследование);

2) обеспечение информационного обмена сведениями о направлениях пациентов между направляющими МО и целевыми МО;

3) обеспечение органов управления здравоохранением статистической информационной базой со сведениями о направлениях пациентов;

4) создание регионального хранилища данных процесса направления пациентов на оказание специализированных медицинских услуг;

5) управление очередями пациентов на оказание специализированной медицинской помощи.

#### <span id="page-4-2"></span>**2.2. Требования к техническим характеристикам ПК**

Требования к техническим характеристикам ПК пользователя:

- операционная система Windows  $7$  и выше,
- подключение к сети Интернет,
- наличие любого из следующих браузеров:
	- o Mozilla Firefox 28 и выше;
	- o Opera 24 и выше;
	- o Google Chrome 35.0 и выше.

## **3. ПОДГОТОВКА К РАБОТЕ**

#### <span id="page-5-0"></span>**3.1. Операция аутентификации и авторизации**

<span id="page-5-1"></span>Данная операция предназначена для аутентификации и авторизации Пользователя – проверки валидности учетной записи пользователя в системе и получения его прав доступа к функциональности клиентского приложения.

Для авторизации в интерфейсе отображения сведений из состава РЕГИЗ.УО необходимо ввести **Логин** (1) и **Пароль** (2) в форму отображения «Вход в РЕГИЗ.УО», нажать кнопку «Вход» (3). Форма авторизации представлена на рисунке [Рисунок](#page-5-2) **1**.

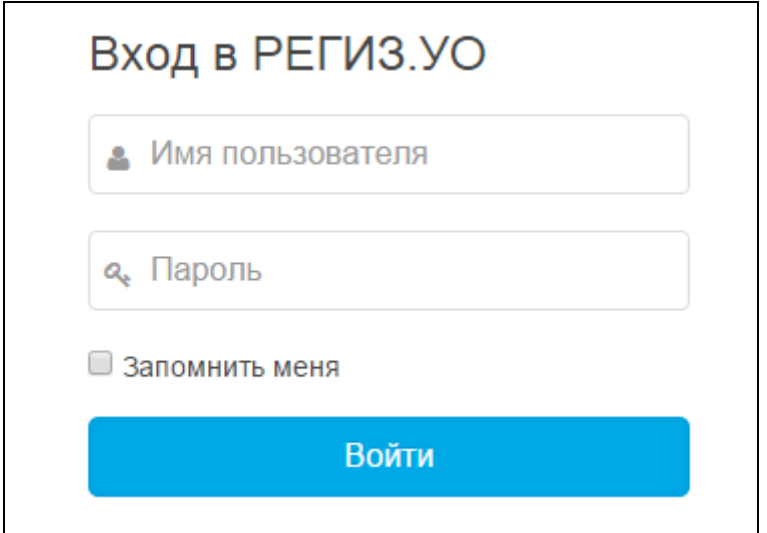

<span id="page-5-2"></span>**Рисунок 1 – Форма авторизации Пользователя**

# **4. ОПИСАНИЕ ОПЕРАЦИЙ**

## <span id="page-6-0"></span>**4.1. Описание функций Пользователя**

<span id="page-6-1"></span>В состав общих функций клиентского приложения РЕГИЗ.УО входят следующие функции:

- Аутентификация и авторизация Пользователя,
- Работа с реестром направлений, в том числе:
	- o управление страницами списка направлений,
	- o сортировка множества направлений,
	- o статусы направлений,
	- o фильтрация множества направлений,
	- o поиск направления.

Функции Пользователя МО, направляющей пациента на плановую госпитализацию/ консультацию/ исследование:

- Регистрация/создание нового направления,
- Модификация данных направления,
- Задание/изменение сведений о МО, куда направлен пациент,
- Обновление/получение данных направления,
- Согласование и выдача направления пациенту,
- Печать бланка направления для пациента.

Функции пользователя целевой МО, осуществляющей прием пациентов по направлениям:

- Согласование направления (врачебная комиссия / консультация),
- Задание даты/ времени планового оказания медицинской помощи,
- Задание даты/ времени фактического оказания медицинской помощи,
- Задание даты/ времени окончания оказания медицинской помощи.

#### <span id="page-7-0"></span>**4.2. Описание общих функций пользователя**

#### **4.2.1. Операция «Работа с реестром направлений»**

<span id="page-7-1"></span>Пользователю доступен список направлений, отображаемый в главной форме. Отображаются только те направления, которые связаны с МО пользователя.

Доступные функции пользователя определяются типовой ролью пользователя:

- врач МО, направляющей пациента на плановую госпитализацию/ консультацию/ исследование;
- врач целевой МО, осуществляющей прием пациентов по направлениям.

Для пользователя отображаются направления только своей МО. А именно, для пользователя в роли направляющей МО – «исходящие» направления, для пользователя в роли целевой МО – «входящие» направления.

Пользователь для работы в роли МО, направляющей пациента и для работы в роли целевой МО должен иметь две соответствующие учетные записи (персональный логин и пароль).

Сведения каждого направления отображаются в отдельной строке таблицы. Разделение списка направлений по страницам производится автоматически. Листание списка направлений производятся соответствующими кнопками перехода по страницам списка направлений («Следующая страница», «Предыдущая страница»). При старте приложения автоматически отображаются данные первой страница списка направлений. Количество строк с направлениями в таблице может быть задано пользователем опционально в левом верхнем углу шапки таблицы «Показать 10/25/50/100 записей».

Скроллинг списка направлений осуществляется стандартными элементами управления прокруткой как по горизонтали, так и по вертикали (см. Рис. 2).

Функция сортировки применима по одной из колонок, выбранных пользователем. Возможный порядок сортировки - прямая или обратная, показывается короткой синей стрелкой справа от названия колонки таблицы. Например, см. Рис. 2.1., колонка «Дата направления».

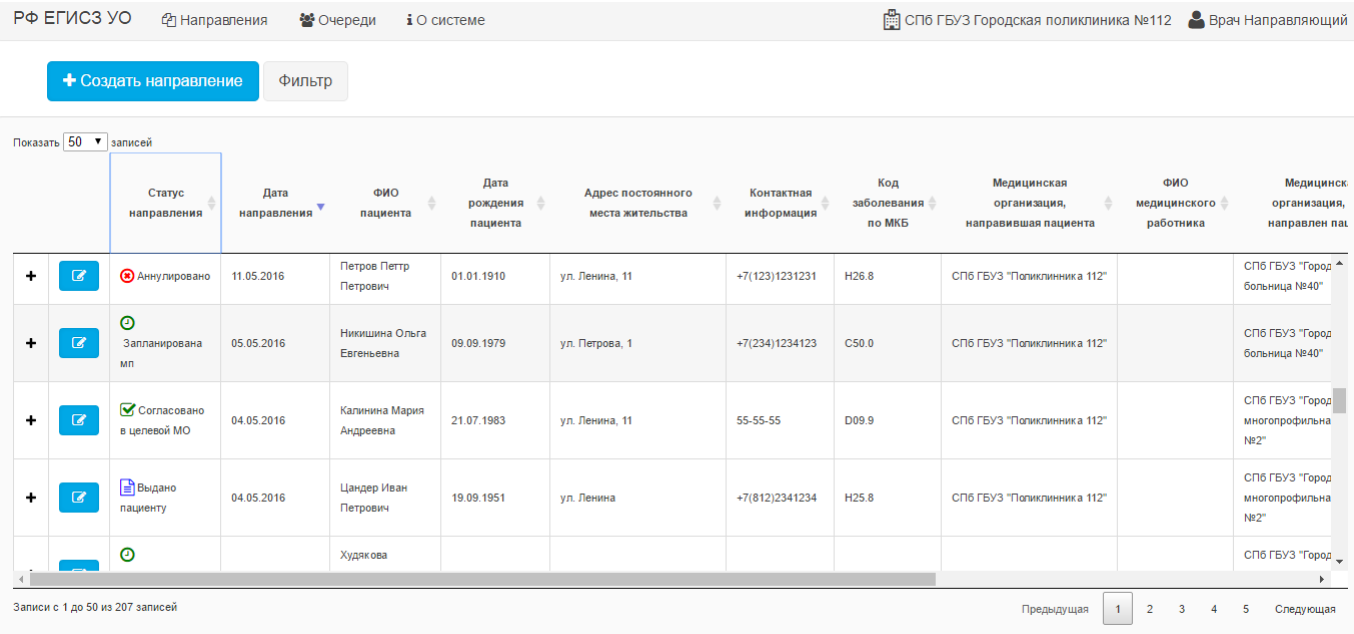

### **Рисунок 2.1. – Форма «Работа с реестром направлений»**

Все возможные статусы направлений отображаются специальным графическим знаком и наименованием в колонке «статус направления»:

- Зарегистрировано
- Согласовано направляющей МО
- Выдано пациенту
- Согласовано в целевой МО
- Запланирована медицинская помощь
- Оказание медицинской помощи
- Завершено оказание медицинской помощи
- Отклонено целевой МО
- Аннулировано

В таблице со списком направлений доступна функция просмотра подробной информации по направлению (значок «крестик»), отображающая дополнительные сведения направления, присущие профилю медицинской помощи (см. Рис. 2.2.)

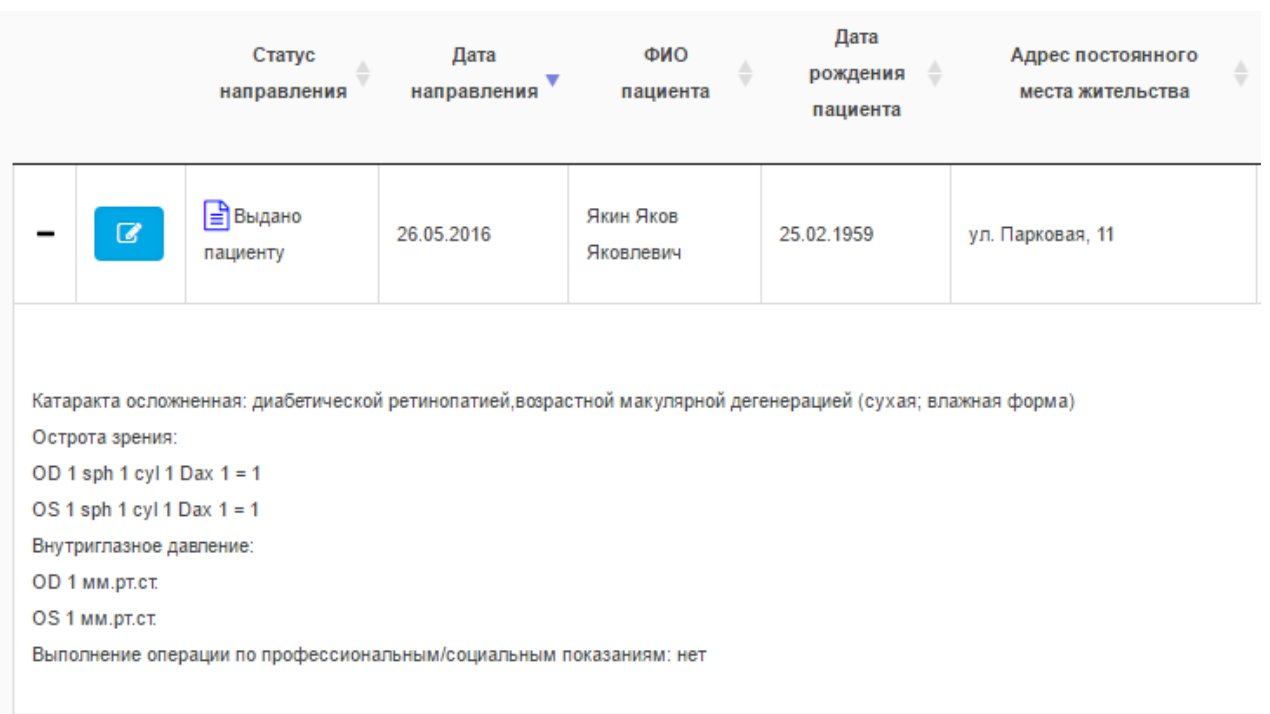

**Рисунок 2.2 – Дополнительная информация по направлению**

Для поиска направлений используется отдельная функция и одноименная форма поиска, см. рисунок 3.1.

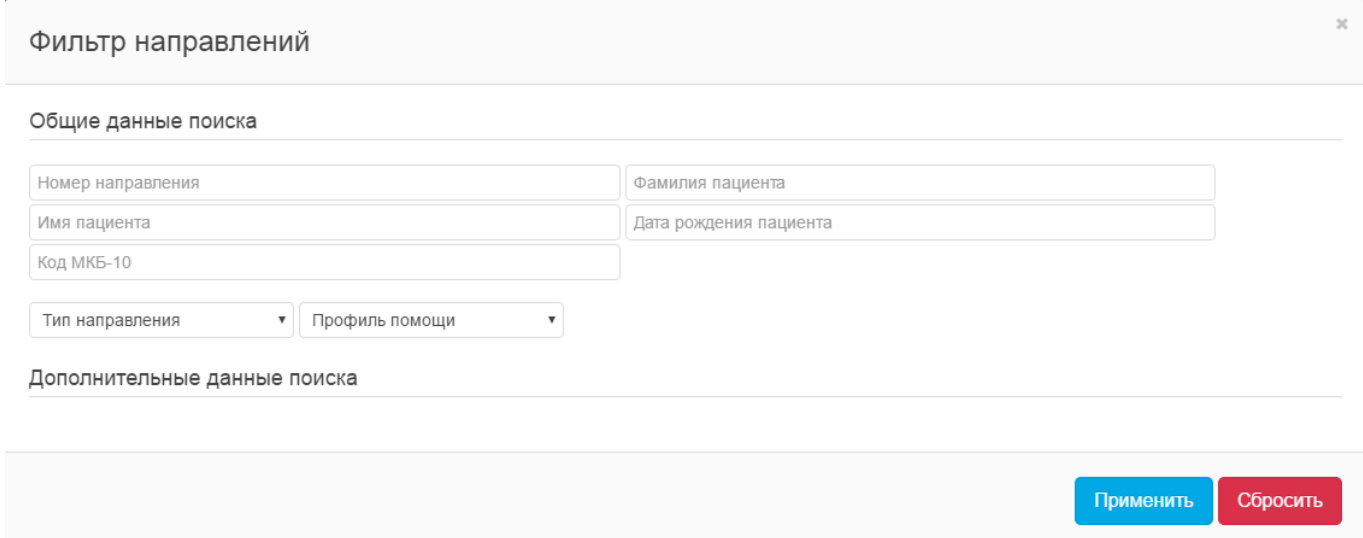

**Рисунок 3.1 – Форма «Фильтр направлений», общие параметры**

Функция поиска и фильтрации направлений реализуется путем применения гибкого механизма фильтрации, который позволяет отфильтровать из всего множества направлений одно конкретное или определенное подмножество направлений в соответствии с заданными пользователем параметрами.

Механизм фильтрации направлений функционирует, складывая логически заданные параметры поиска. Пользователем могут быть заданы один или несколько параметров из доступного перечня:

- номер направления (уникальный код направления в системе)
- тип направления
- профиль медицинской помощи
- $\bullet$  кол МКБ-10
- фамилия пациента
- имя пациента
- дата рождения пациента

Незаданные параметры не участвуют в вычислении результирующего множества направлений. Функция фильтрации выполняется на уровне сервера системы.

Применение и сброс фильтра осуществляется одноименными кнопками на форме фильтрации (рис. 3.1).

Для определенных профилей медицинской помощи доступны дополнительные параметры фильтрации. Например, для профиля медицинской помощи «Офтальмология» могут быть заданы параметры, соответствующие этому профилю, см. Рис. 3.2.

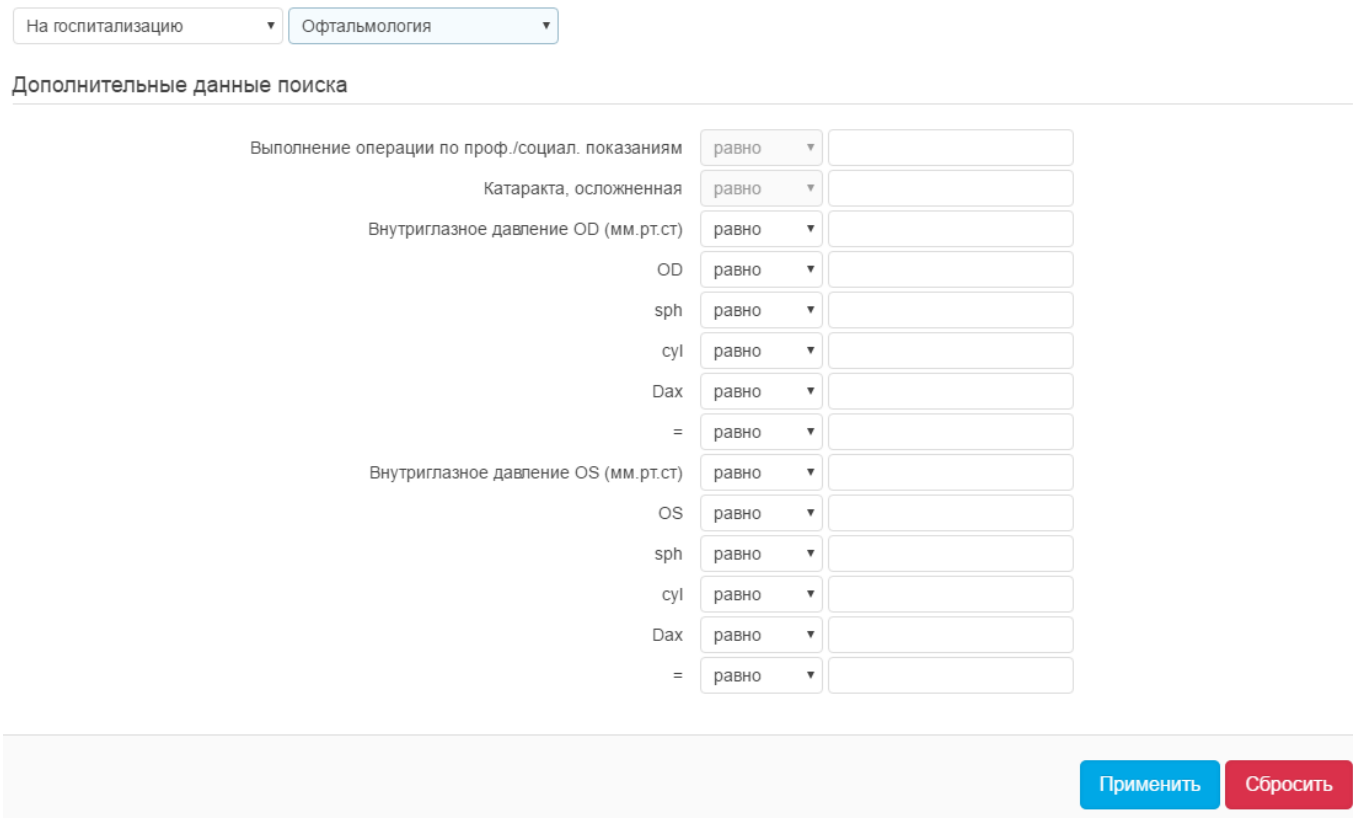

**Рисунок 3.2 – Форма «Фильтр направлений», параметры профиля мед. помощи**

#### <span id="page-11-0"></span>**4.3. Функции пользователя направляющей медицинской организации**

#### **4.3.1. Регистрация/создание нового Направления**

<span id="page-11-1"></span>Функция регистрации нового направления доступна на главной форме слева вверху, кнопка «Создать направление». Данные вновь регистрируемого направления вводятся в отдельной форме, см. рис. 4.1. – 4.7.

Все поля ввода данных направления сгруппированы по общим признакам и отображаются визуально в соответствующих группах.

Для пользователя направляющей МО:

- 1) «Общие сведения» (см. Рис 4.1.)
	- Код направления РФ ЕГИСЗ (присваивается системой автоматически)
	- Текущий статус Направления (присваивается системой автоматически)
	- Номер направления
	- Дата направления
	- Профиль медицинской помощи
	- Наименование медицинского учреждения, куда направлен пациент

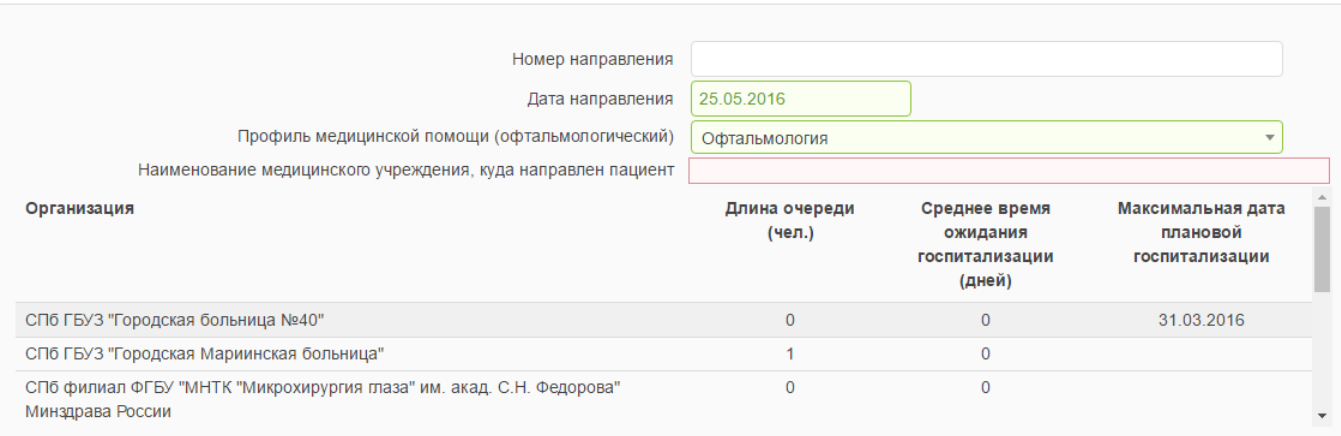

# **Рисунок 4.1. – Форма «Регистрация направления», выбор целевой МО**

- 2) «Данные о пациенте» (см. Рис. 4.2.)
	- Номер страхового полиса
	- ФИО и дата рождения пациента
	- Адрес постоянного места жительства
	- Контактная информация
	- Место работы и должность
- Код диагноза
- Обоснование направления

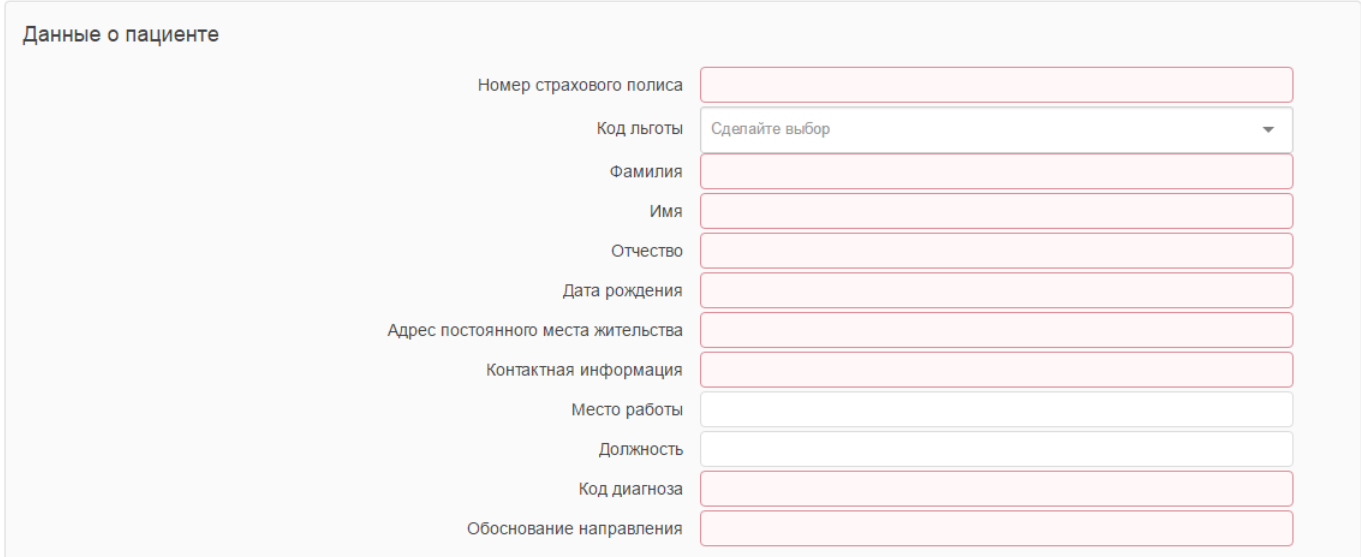

**Рисунок 4.2. – Форма «Регистрация направления», данные о пациенте**

«Результаты исследования» с параметрами присущими профилю медицинской помощи направления (см. Рис 4.3.).

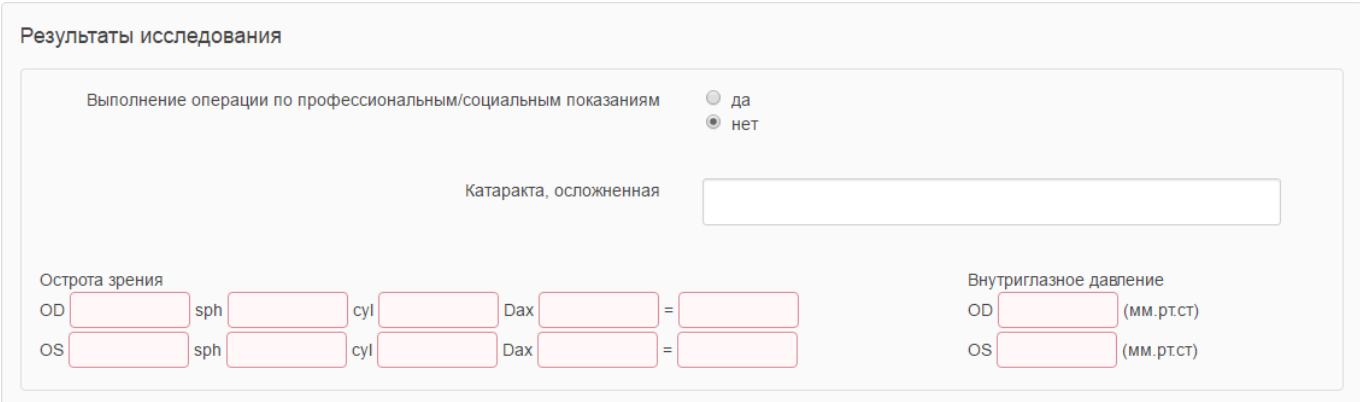

**Рисунок 4.3. – Форма «Регистрация направления», данные о пациенте**

«Медицинская организация, направляющая пациента» (см. Рис. 4.4.):

- Должность медицинского работника, направившего больного
- ФИО медицинского работника, направившего больного
- Контактная информация

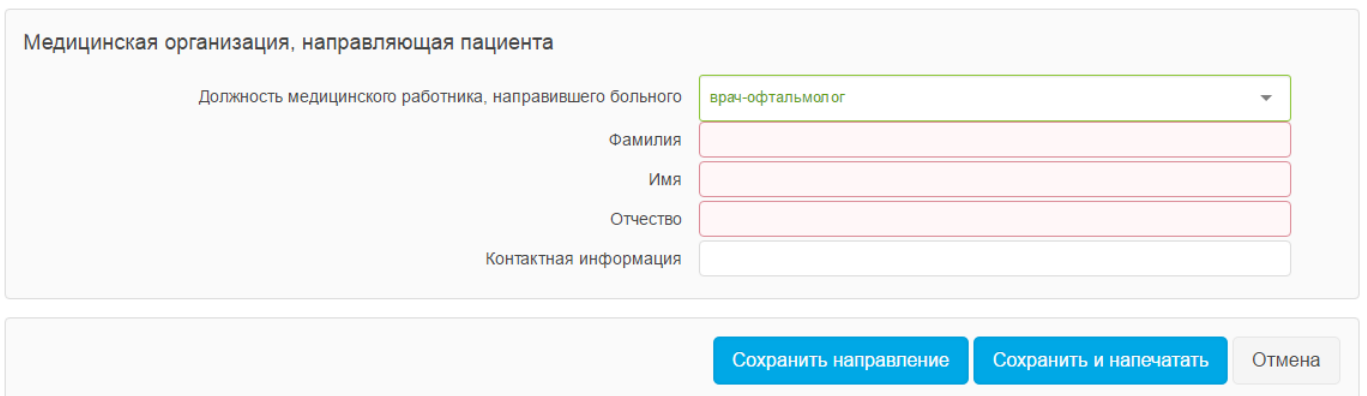

**Рисунок 4.4. – Форма «Регистрация направления», данные направляющей МО**

«Сведения о МО, осуществившей консультацию» (см. Рис. 4.5.):

- Наименование МО
- Должность медицинского работника
- ФИО медицинского работника
- Контактная информация

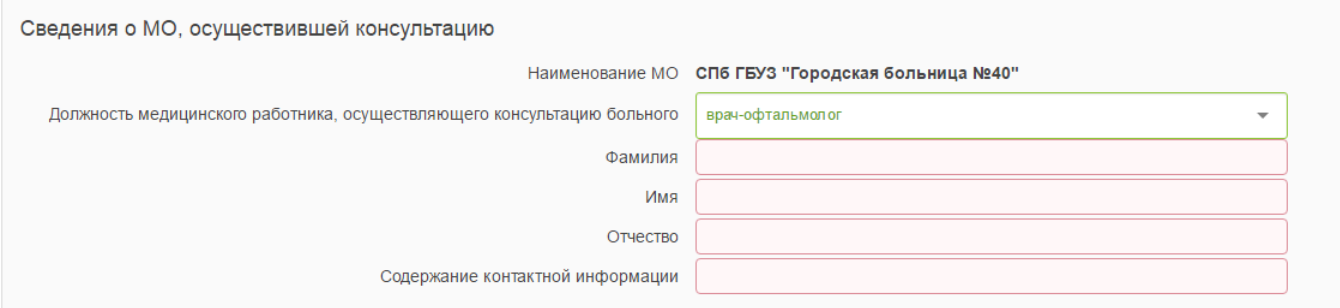

**Рисунок 4.5. – Форма «Регистрация направления», Сведения о МО, осуществившей консультацию**

Для пользователя направляющей МО:

«Сведения о результатах консультации» (см. Рис 4.6.):

- Дата консультации
- Код заболевания по МКБ
- Обоснование консультации
- Признак обоснования
- Дата плановой госпитализации
- Комментарий о приоритете и состоянии пациента

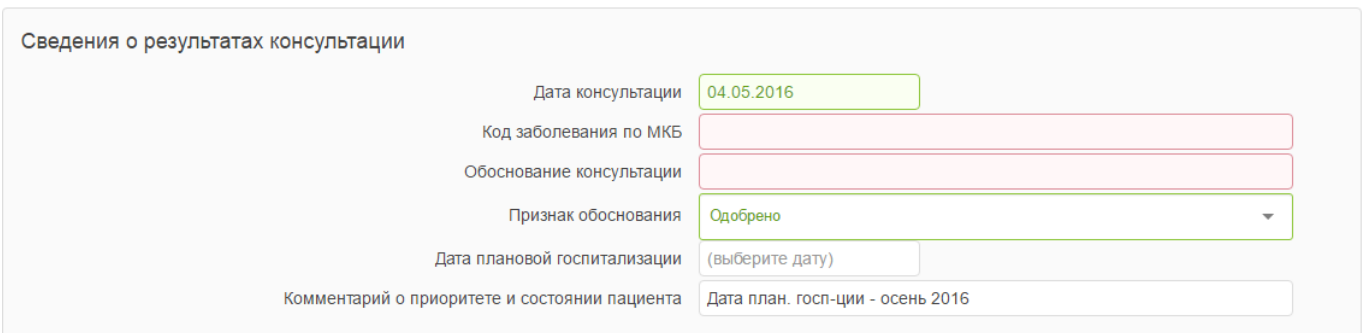

**Рисунок 4.6. – Форма «Регистрация направления», результаты консультации в целевой МО**

«Сведения о госпитализации в МО» (см. Рис 4.7.):

- Дата фактической госпитализации
- Дата выписки из МО

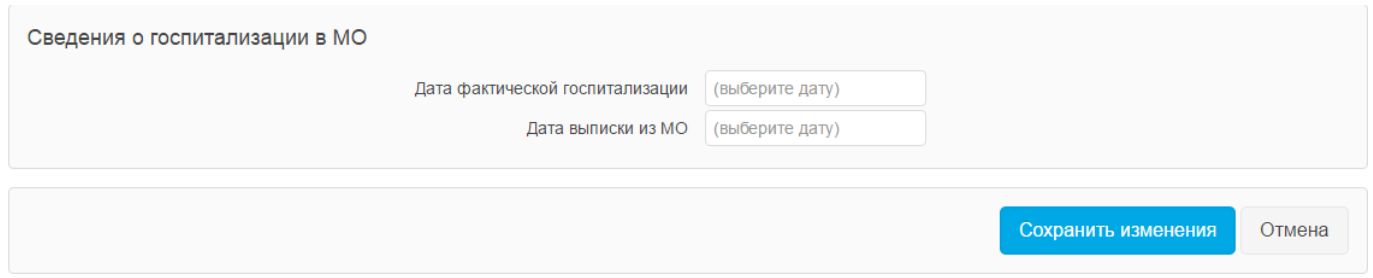

**Рисунок 4.7. – Форма «Регистрация направления», результаты плановой госпитализации в целевой МО**

Для выбора целевой МО система предоставляет врачу сведения об очередях в региональные медицинские учреждения, в которых оказывается специализированная медицинская помощь интересующего профиля. В составе сведений об очередях по каждой целевой МО системой выдаются данные:

- абсолютная длина очереди в МО по заданному профилю медицинской помощи,
- среднее расчетное время ожидания госпитализации в днях,
- максимальная дата плановой госпитализации (см. Рис. 4.1.)

Цветами подсвечиваются поля:

- Красная окантовка незаполненные обязательные к заполнению,
- Зеленая окантовка заполненные обязательные к заполнению,
- Серая заливка недоступные для редактирования,
- Без цвета доступные для ввода необязательные параметры.

Программа контролирует ввод данных пользователем:

- для данных телефонных номеров включены маски ввода,
- для данных ФИО разрешен ввод только кириллических символов,
- для числовых полей разрешен ввод только цифр,
- для полей типа дата ввод в формате «дд.мм.гггг»,
- <span id="page-15-0"></span>для справочных полей – только выбор из доступных значений справочника.

#### **4.3.2. Редактирование данных направления**

<span id="page-15-1"></span>Состав групп полей и поля для режима модификации данных уже зарегистрированных направлений такой же, как и для режима регистрации нового направления (см. Рис 4.1. – 4.7.).

#### **4.3.3. Печать бланка направления**

Функция печати бланка направления доступна для пользователей направляющей МО в форме подробных сведений направления, кнопка «Печать направления» или «Сохранить и напечатать».

При вызове пользователем функции печати система в отдельном окне/закладке интернетбраузера выдает форму печати. Полученную форму печати пользователь с помощью функций интернет-браузера может распечатать или сохранить в файл.

#### <span id="page-16-0"></span>**4.4. Функции пользователя целевой медицинской организации**

#### **4.4.1. Согласование направления (врачебная комиссия / консультация)**

<span id="page-16-1"></span>Факт решения врачебной (госпитальной/консультационной) комиссии регистрируется в системе для каждого направления/пациента.

В форме подробной информации направления в параметрах группы «Сведения о результатах консультации» (см. Рис 4.6.):

- Дата консультации
- Код заболевания по МКБ
- Обоснование консультации
- Признак обоснования

#### **4.4.2. Задание даты/времени планового оказания медицинской помощи**

<span id="page-16-2"></span>Результат планирования оказания специализированной медицинской помощи по направлениям регистрируется в системе для каждого направления/пациента в форме подробной информации направления в параметрах группы «Сведения о результатах консультации» (см. Рис 4.6.):

- Дата плановой госпитализации
- Комментарий о приоритете и состоянии пациента

#### **4.4.3. Задание даты/времени фактического оказания медицинской помощи**

<span id="page-16-3"></span>Фактическое оказание специализированной медицинской помощи по направлениям регистрируется в системе для каждого направления/пациента в форме подробной информации направления в параметрах группы «Сведения о госпитализации в МО» (см. Рис 4.7.):

Дата фактической госпитализации

#### **4.4.4. Задание даты выписки из МО**

<span id="page-16-4"></span>Фактическое оказание специализированной медицинской помощи по направлениям регистрируется в системе для каждого направления/пациента в форме подробной информации направления в параметрах группы «Сведения о госпитализации в МО» (см. Рис 4.7.):

Дата выписки из МО